# **Gerber Viewer**

### **Table of Contents**

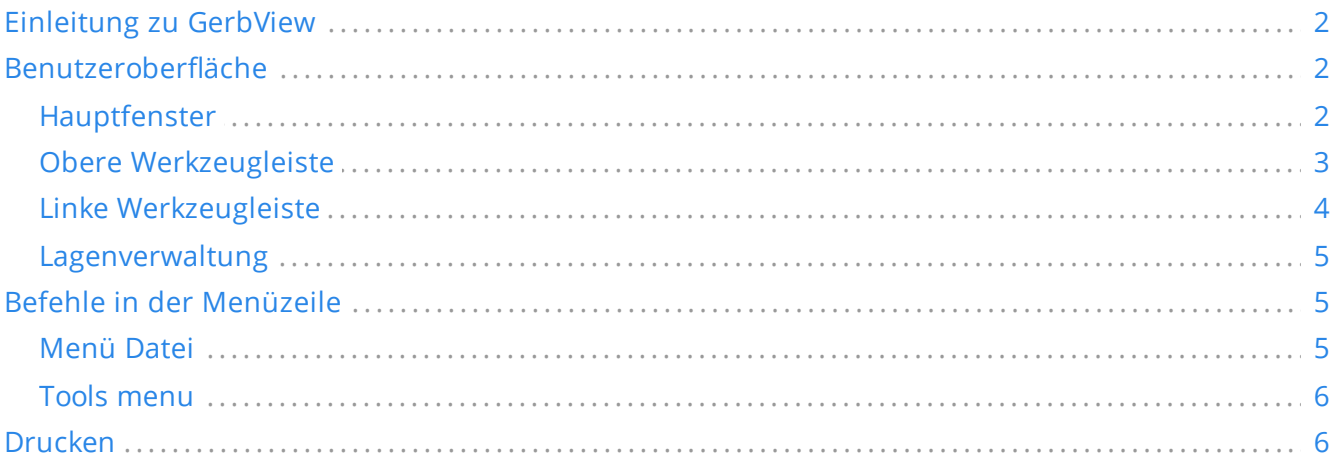

#### *Referenzhandbuch*

#### **Copyright**

This document is Copyright © 2010-2021 by its contributors as listed below. You may distribute it and/or modify it under the terms of either the GNU General Public License (<https://www.gnu.org/licenses/gpl.html>), version 3 or later, or the Creative Commons Attribution License (<https://creativecommons.org/licenses/by/3.0/>), version 3.0 or later.

Alle Markenrechtsnamen in diesem Guide gehören den rechtmäßigen Eigentümern.

#### **Mitwirkende**

Das KiCad Team.

#### **Übersetzung**

André S. [<ansc.de@gmail.com>](mailto:ansc.de@gmail.com) 2015, Carsten Schoenert [<c.schoenert@t-online.de](mailto:c.schoenert@t-online.de)> 2016

#### **Feedback**

The KiCad project welcomes feedback, bug reports, and suggestions related to the software or its documentation. For more information on how to submit feedback or report an issue, please see the instructions at <https://www.kicad.org/help/report-an-issue/>

# <span id="page-1-0"></span>**Einleitung zu GerbView**

GerbView ist ein Betrachtungsprogramm für Gerberdateien (im RS-274X Format) und kann ebenfalls Bohrdaten-Dateien von Pcbnew anzeigen (im Excellon-Format). Es können bis zu 32 Dateien mit einmal angezeigt werden.

Für mehr [Informationen](http://www.ucamco.com/files/downloads/file/81/the_gerber_file_format_specification.pdf) über das Gerber Dateiformat lesen Sie bitte die Spezifikation unter Die Spezifikation des Gerber Dateiformats (von Ucamco). Details über das Format für die Bohrdateien können unter Das [Excellon](http://web.archive.org/web/20071030075236/http://www.excellon.com/manuals/program.htm) Format gefunden werden.

# <span id="page-1-1"></span>**Benutzeroberfläche**

### <span id="page-1-2"></span>**Hauptfenster**

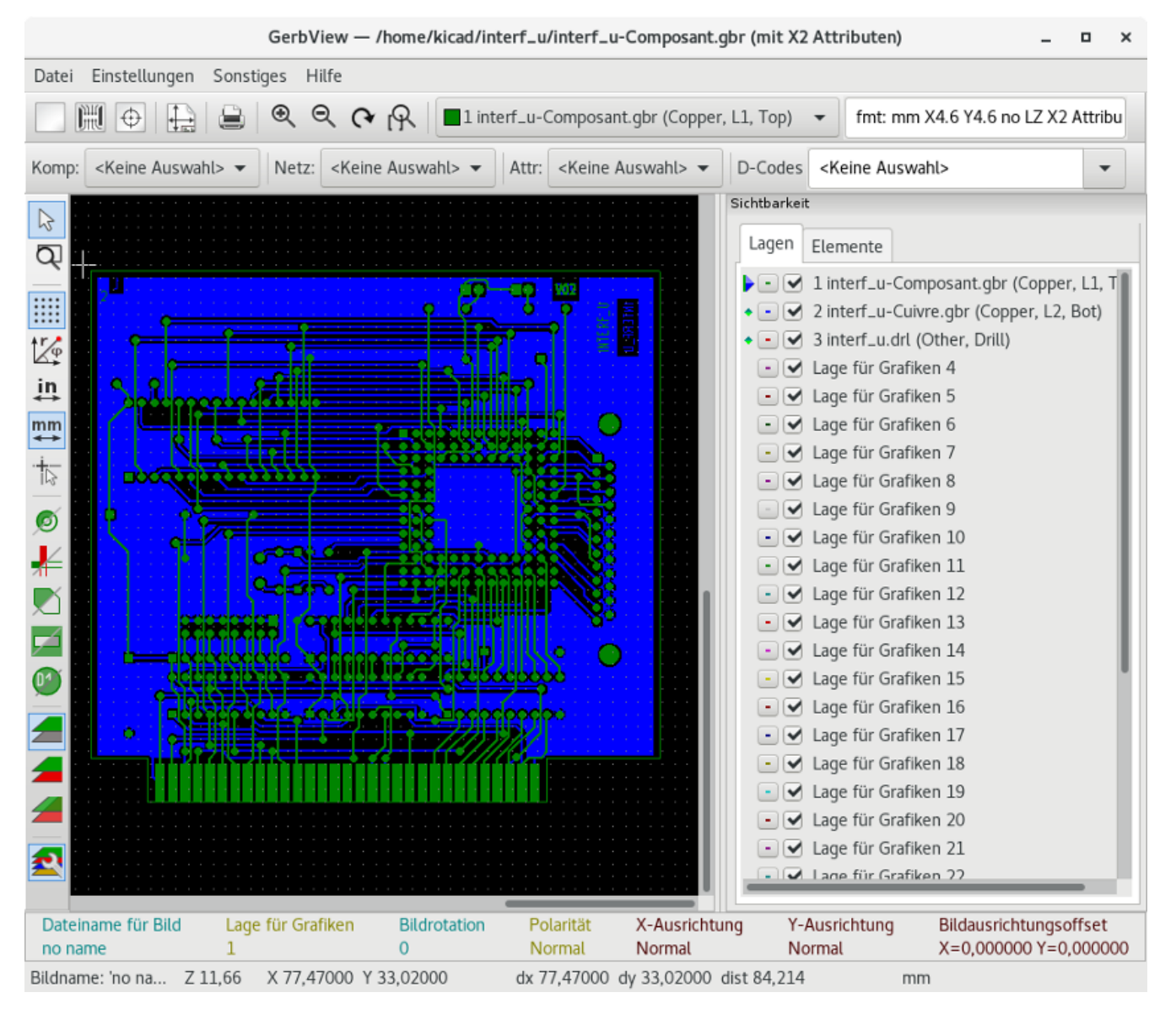

## <span id="page-2-0"></span>**Obere Werkzeugleiste**

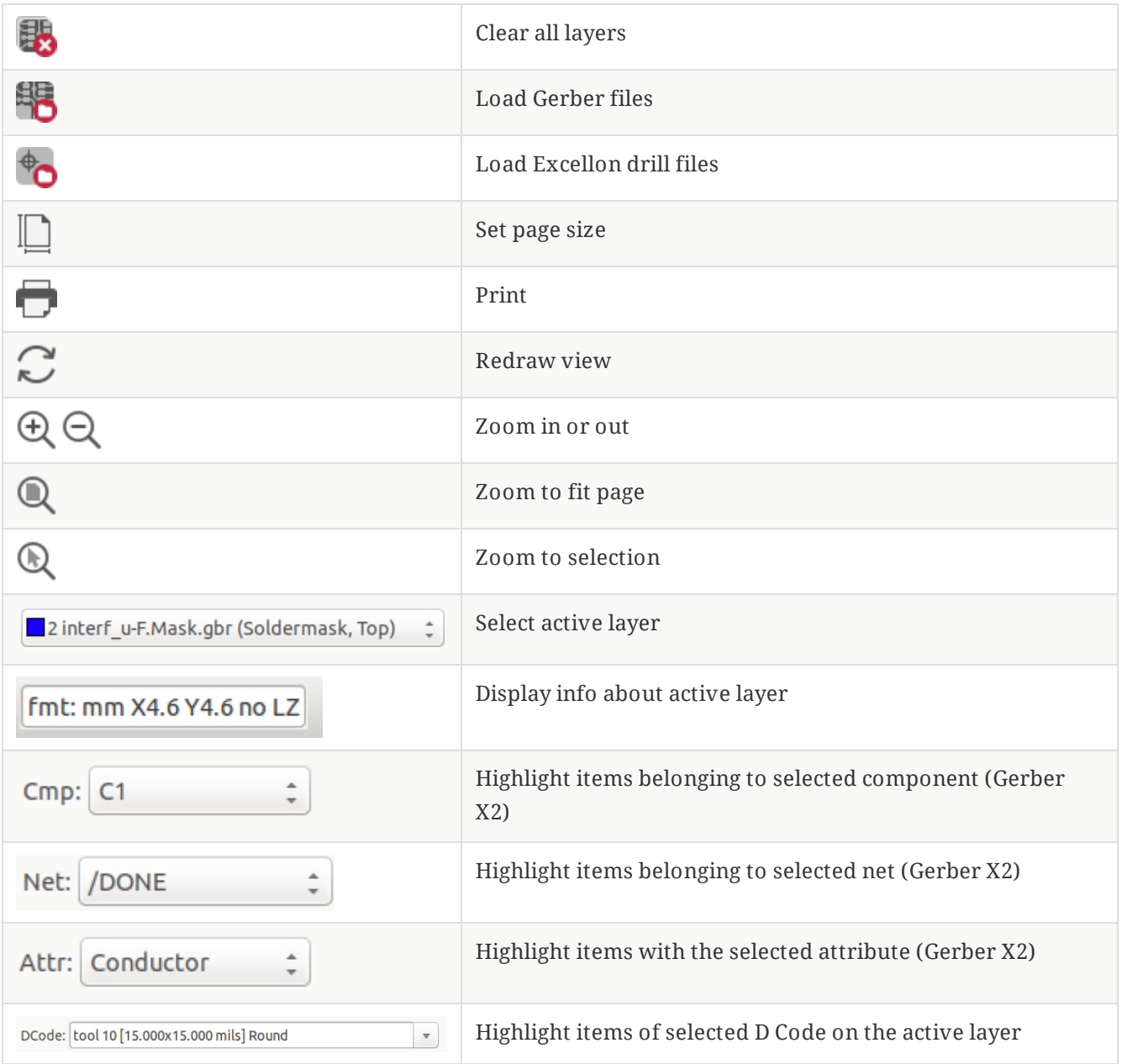

## <span id="page-3-0"></span>**Linke Werkzeugleiste**

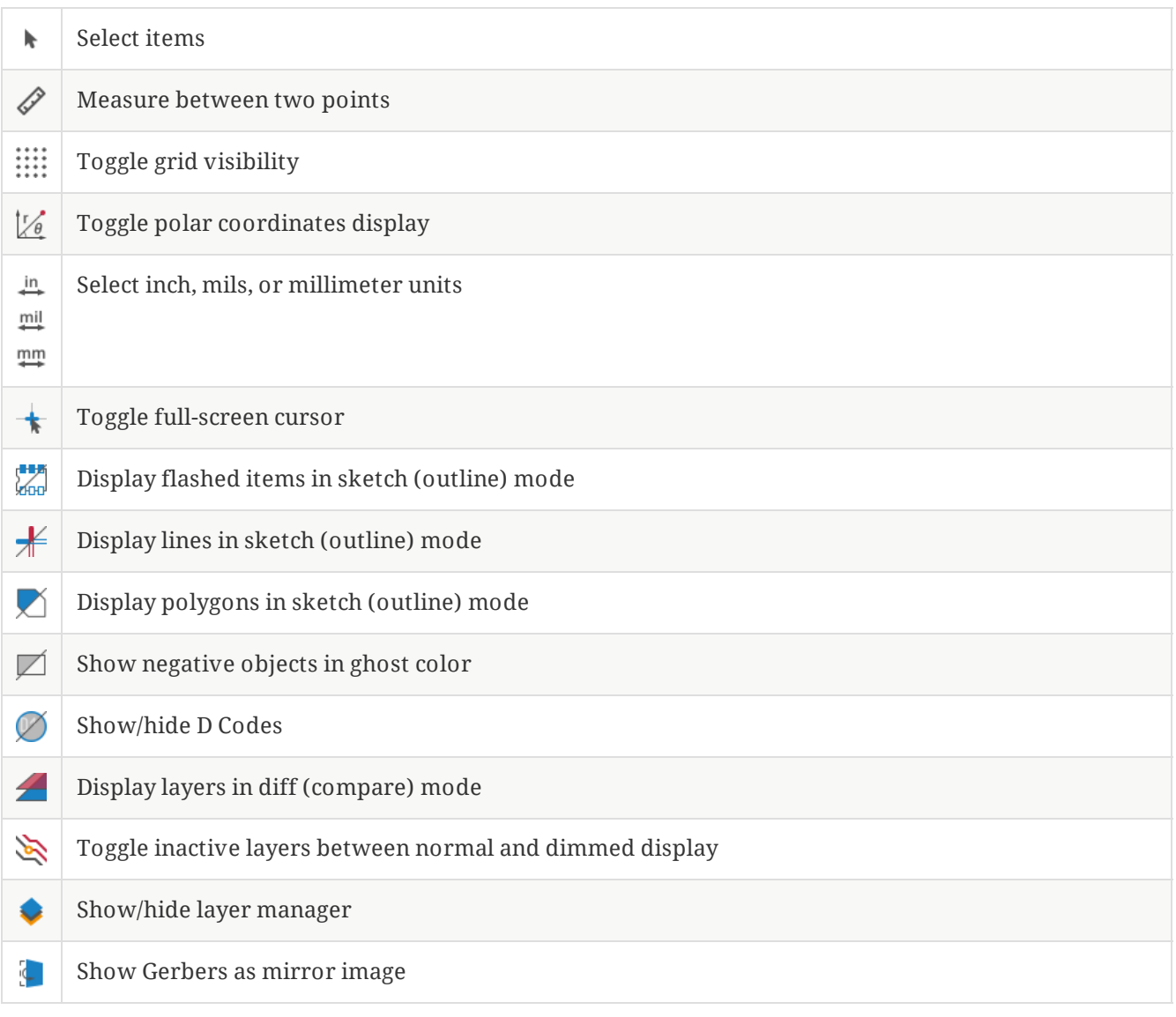

## <span id="page-4-0"></span>**Lagenverwaltung**

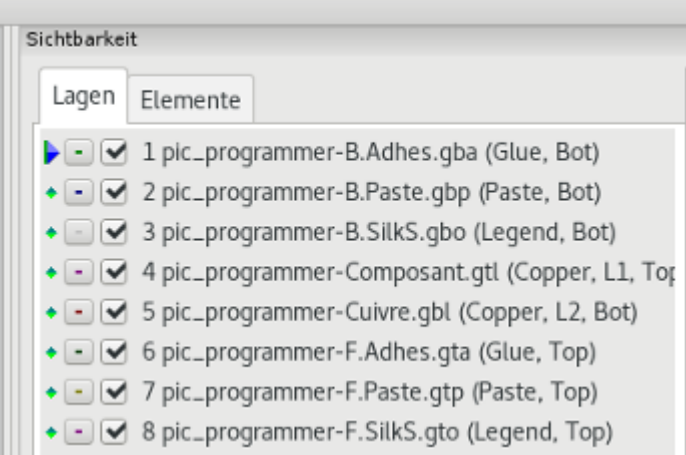

Der Lagenmanager kontrolliert und zeigt die Sichtbarkeit aller Lagen an. Ein Pfeil zeigt die aktuell gewählte Lage, jede Lage kann durch Checkboxen eingeblendet oder ausgeblendet werden.

Zuordnungen der Mouse Buttons

- Linksklick: aktive Lage auswählen
- Rechtsklick: Anzeigen/Verbergen/Sortieren der Lagenoptionen
- Middle click or double click (on color swatch): select the layer color

The Layers tab allows you to control the visibility and color of all loaded Gerber and drill layers. The Items tab allows you to control the color and display of the grid, D Codes, and negative objects.

# <span id="page-4-1"></span>**Befehle in der Menüzeile**

### <span id="page-4-2"></span>**Menü Datei**

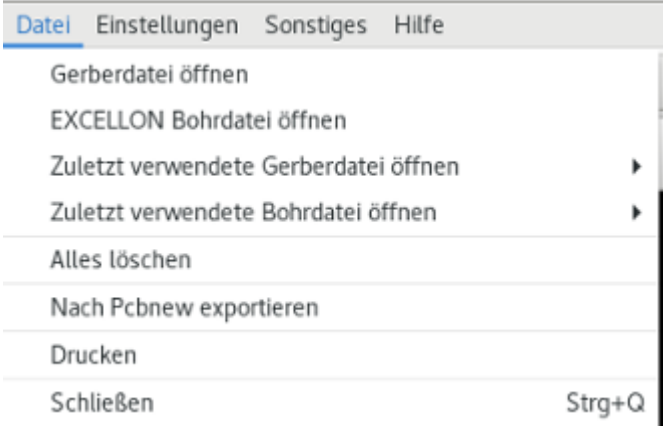

**Export to PCB Editor** is a limited capability to export Gerber files into a KiCad PCB. The final result depends on what features of the RS-274X format are used in the original Gerber files: rasterized items cannot be converted (typically negative objects), flashed items are converted to vias, lines are converted to track segments (or graphic lines for non-copper layers).

### <span id="page-5-0"></span>**Tools menu**

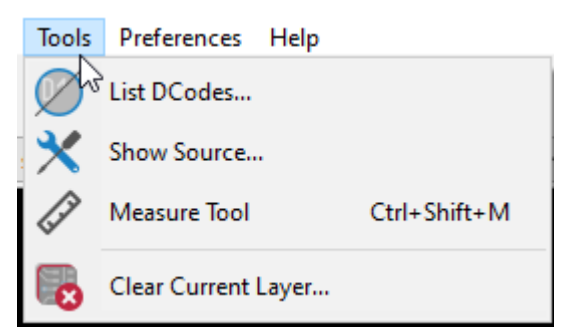

- "D-Codes auflisten" zeigt die benutzten D-Codes und einige D-Code Parameter.  $\bullet$
- **Show Source** displays the Gerber file contents of the active layer in a text editor.  $\bullet$
- **Measure Tool** allows measuring the distance between two points.
- **Clear Current Layer** erases the contents of the active layer.

## <span id="page-5-1"></span>**Drucken**

To print layers, use the icon or the **File → Print** menu.

Be sure items are inside the printable area. Use  $\Box$  to select a suitable page format.

**CAUTION** Vergessen Sie nicht das Photoplotter einen großen Druckbereich haben, der viel größer als die Blattgrößen von üblichen Druckern ist. Ein Anpassen des Maßstabs kann eventuell nötig sein.